Nos indican desde la Facultat de Física que para registrar los permisos y licencias del PDI, se deberá rellenar como hasta ahora el correspondiente permiso donde consten los días, razones, así como las personas que sustituirán la docencia y las tutorías correspondientes.

Además, a partir de ahora, para que quede registrada oficialmente, habrá que subir este documento mediante instancia interna tal y como se indica a continuación. El documento lo encontrareis en un link dentro de instancia interna.

## **PROCEDIMIENTO PARA INSTANCIA INTERNA ELECTRONICA:**

El registro y envío de una solicitud de permiso para PDI se ha de realizar mediante el enlace corto siguiente:

https://www.uv.es/einterna o buscando el trámite "Registre Electrònic" al catálogo de procedimentos electronicos de la Seu Electrònica UV [\(https://sede.uv.es\)](https://sede.uv.es/)

## Se recomienda seguir el enlace corto siguiente:

https://www.uv.es/einterna

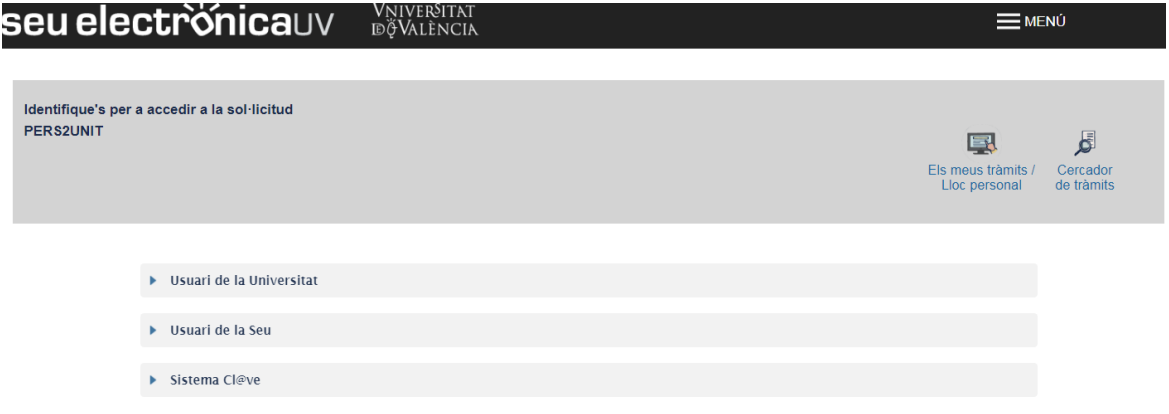

Una vez dentro hay varias pestañas que hay que ir rellenando y aceptando, dándole a siguiente para pasar a la otra pestaña.

**Pestaña Aceptació**. Marcar las condiciones indicadas\*

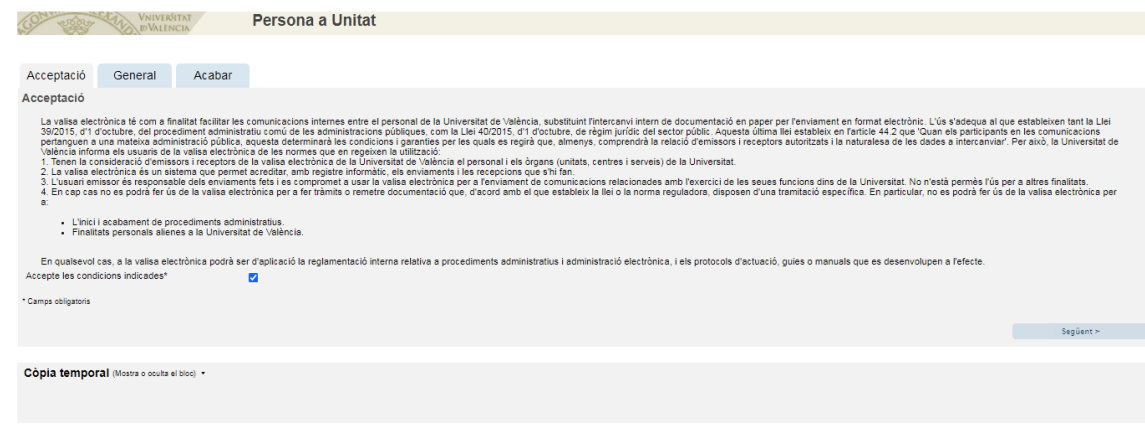

## **Pestaña General.**

**1** Seleccionar: **Departaments**

## **2**. Seleccionar: **FISICA TEÓRICA**

**3**. Seleccionar: **Permis PDI**. (A la derecha de este campo hay un enlace con los formularios de permisos de PDI de nuestro Departamento, según el premiso que se solicite, los cuales se deberán de firmar digitalmente).

Hay que rellenar los campos obligatorios marcado con\* y en descripción poner: **Solicitud de permiso de** *"Nombre y Apellidos***" por "***Motivo***".**

En "Fitxers adjunts" Seleccionar el fichero con el permiso rellenado y firmado digitalmente y adjuntarlo.

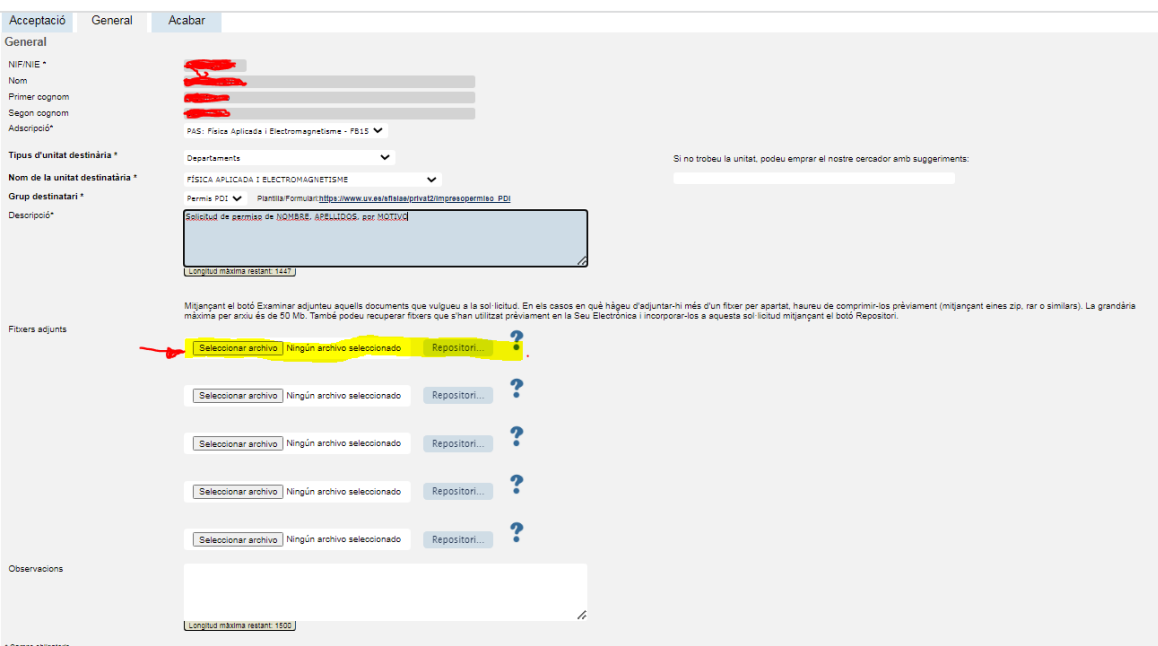

**Pestaña Acabar**, hay que aceptar las notificaciones telemáticas y darle enviar.

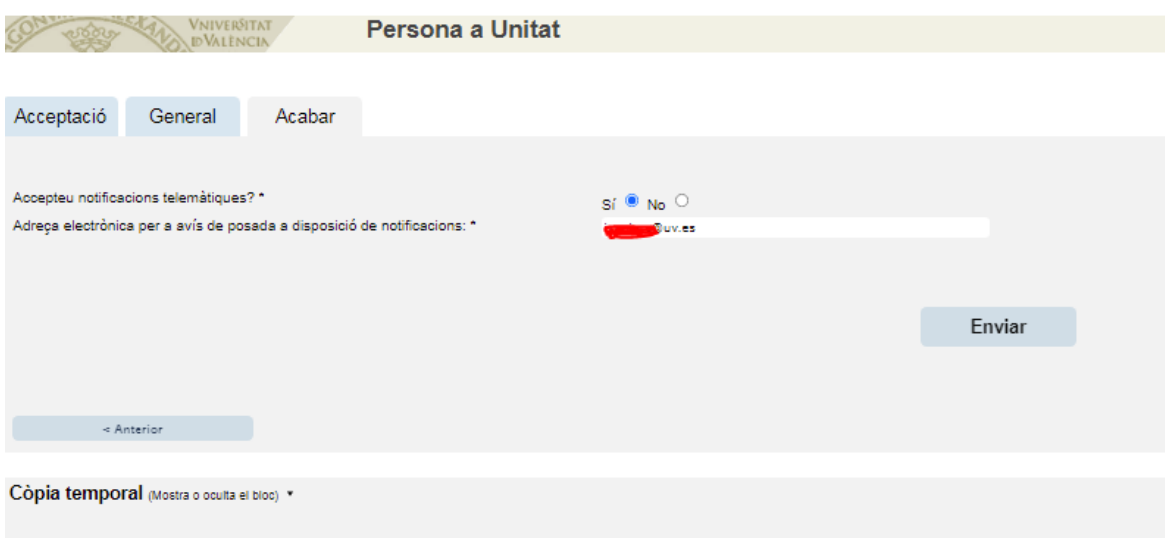

Al final deberá aparecer la siguiente pantalla:

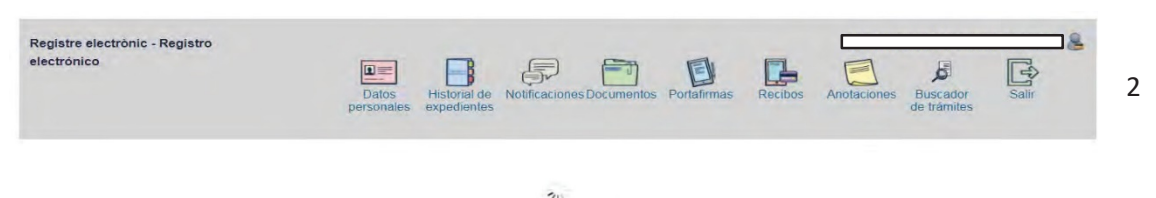

ando. El tie<br>a del sistem Tu solicitud ha sido enviada y se está proces .<br>citud es variable en función de la red utilizada, o de tu <mark>solio</mark><br>miento solic

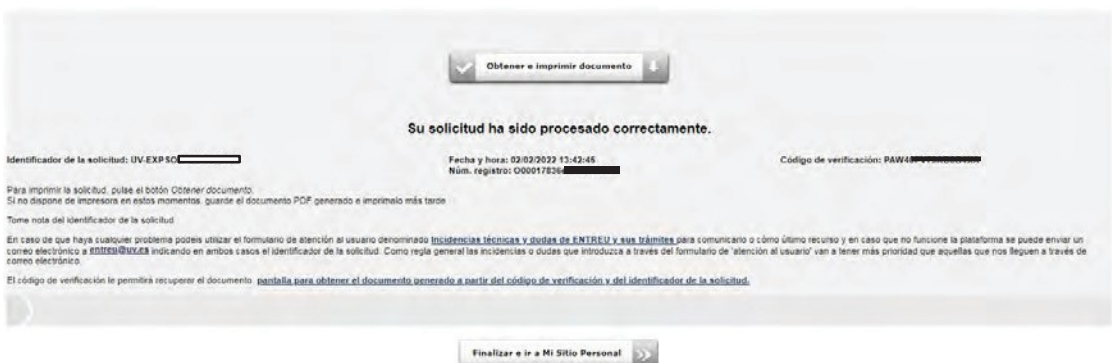

Puedes ir a "**Obtener e imprimir documento**" justificativo del registro y después darle a "**Finalizar e ir a Mi Sitio Personal**" o directamente a "**Finalizar e ir a Mi Sitio Personal**".

Con esto habrá quedado registrado oficialmente el permiso solicitado.

Una vez sea recibido en la valija del Dpto. se harán los trámites necesarios para que sea aprobado dicho permiso. Una vez aprobado y firmado el solicitante recibirá un email donde se le pedirá que acceda por entreu a "mis trámites" y en el apartado "notificaciones" podrá ver la notificación con la resolución de aprobación del permiso.

Este trámite es necesario realizarlo para la terminación del expediente administrativo.

Ante cualquier duda, consultad con el personal de la Secretaría del Departamento.